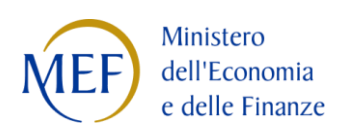

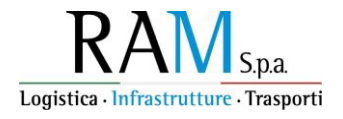

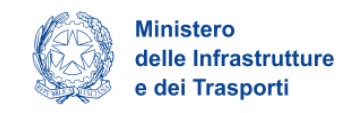

# **RAM - Logistica, Infrastrutture e Trasporti SpA**

# **MANUALE UTENTE** *Sea Modal Shift "SMS"*

# **Guida alla presentazione della domanda**

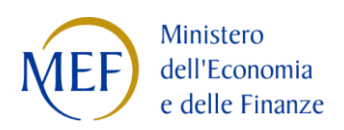

 $\bar{\star}$ 

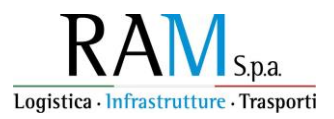

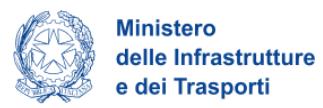

# **Sommario**

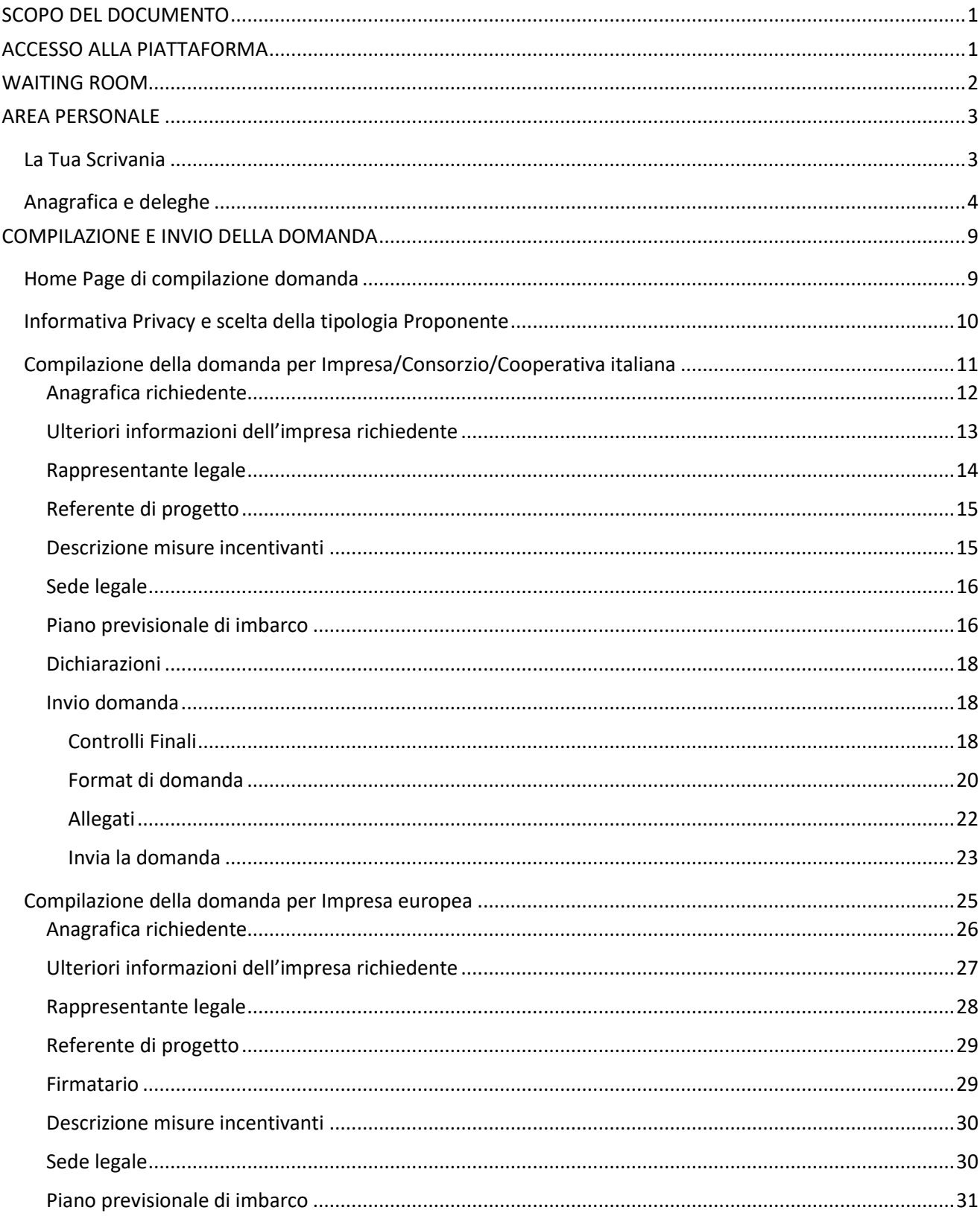

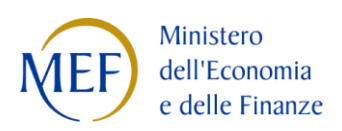

 $\sim$   $\sim$ 

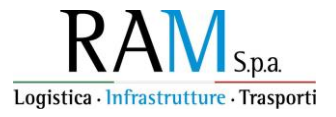

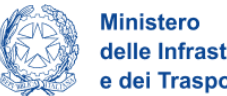

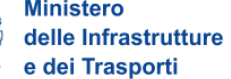

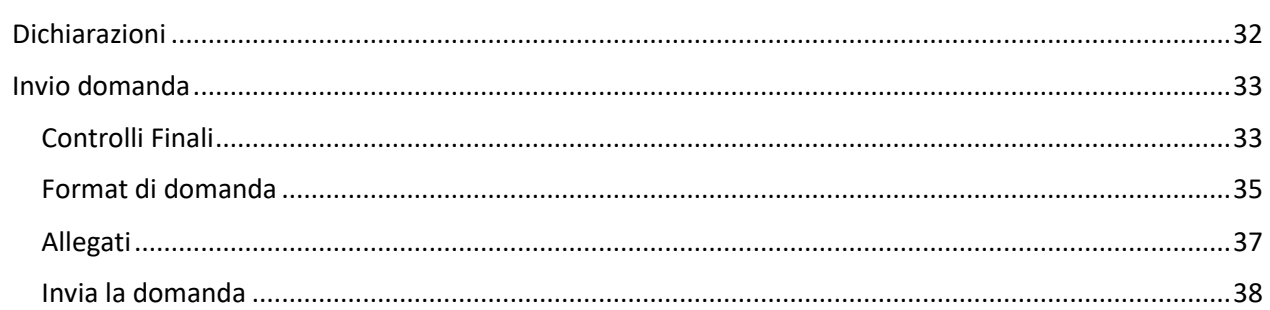

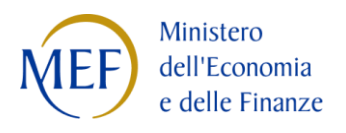

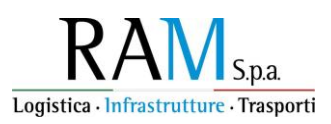

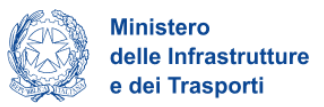

## <span id="page-3-0"></span>**SCOPO DEL DOCUMENTO**

Il presente documento ha lo scopo di guidare l'utente alla compilazione della domanda per la richiesta dei contributi destinati all'attuazione di scelte modali finalizzate a migliorare ed ottimizzare la catena intermodale, con conseguente decongestione della rete viaria e riduzione delle esternalità negative dei trasporti merci, mediante maggior utilizzo di servizi marittimi Ro-Ro e Ro-Pax in arrivo o in partenza da porti situati in Italia verso porti situati in Italia o negli Stati membri dell'Unione europea o dello Spazio economico europeo. Tale incentivo, promosso dal *Ministero dell'Economia e delle Finanze e dal Ministero delle Infrastrutture e dei Trasporti,* ha come soggetto gestore la società RAM – Logistiche, Infrastrutture e Trasporti S.p.A.

Nel documento vengono descritte tutte le sezioni da compilare per la presentazione della domanda e le principali funzionalità della piattaforma.

# <span id="page-3-1"></span>**ACCESSO ALLA PIATTAFORMA**

L'utente accede alla piattaforma per la presentazione della domanda mediante login tramite uno dei seguenti sistemi di identificazione:

• Identità digitale SPID

•

- Smart card CNS (Carta Nazionale dei Servizi)
- Carta d'Identità Elettronica (CIE).

Qualora l'utente non disponesse di un'identità digitale SPID, di una smart card CNS o di una CIE, dovrà necessariamente farne richiesta a uno dei gestori o enti incaricati.

Nel caso in cui il sistema dia problemi per l'identificazione, si consiglia di (I) cambiare browser di navigazione e/o (II) svuotare i dati di navigazione.

**Nota bene**: il corretto funzionamento del sistema di identificazione digitale rientra nella competenza e responsabilità del gestore; pertanto, RAM Spa non risponde di eventuali problemi, malfunzionamenti e disservizi relativi a SPID ai fini dell'autenticazione sulle nostre piattaforme e dell'accesso ai nostri servizi.

**Nota bene:** qualora si decidesse di utilizzare l'accesso mediante CNS si potrebbe incorrere in problemi di login dovuti alle caratteristiche del dispositivo di autenticazione utilizzato. Si consiglia, pertanto, di tentare l'operazione di accesso mediante modalità di navigazione incognito. In caso di ulteriori problemi, contattare il fornitore del dispositivo per verificare l'eventuale disponibilità di driver aggiornati.

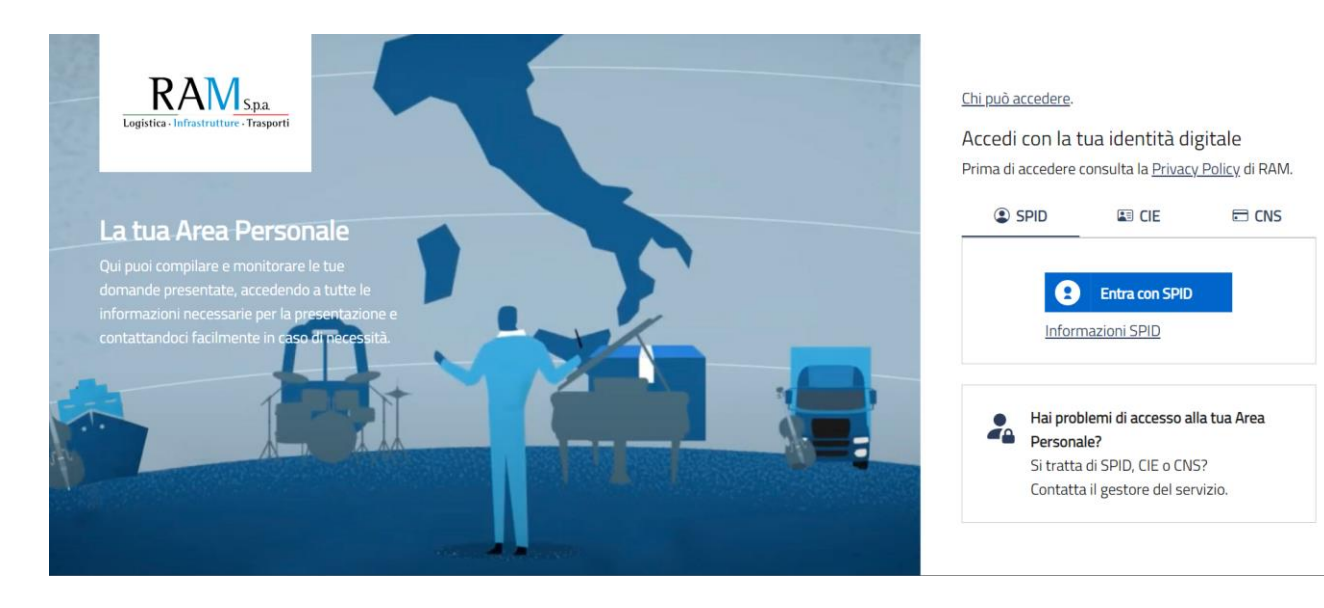

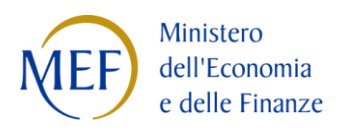

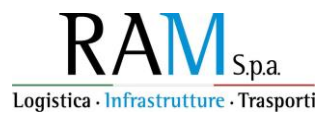

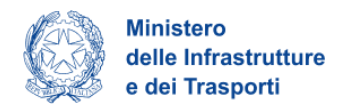

## <span id="page-4-0"></span>**WAITING ROOM**

•

All'accesso alla pagina di presentazione della domanda, potrebbe apparire un messaggio di attesa, come da immagine sottostante:

> Benvenuto nella Waiting Room Per garantirti la migliore esperienza online possibile, sei stato messo in attesa su una coda virtuale.<br>Non chiudere il browser per non perdere la priorità acquisita. Grazie per la pazienza. Tempo di attesa: 10 minuti

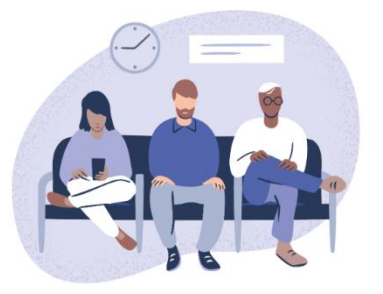

Infatti, in caso di accesso simultaneo alla piattaforma da parte di un numero elevato di utenti, al fine di garantire il miglior servizio possibile, viene creata una "coda virtuale".

Gli utenti accederanno alla compilazione della domanda in base all'ordine di arrivo. Il messaggio mostra il tempo stimato di attesa e la pagina si aggiorna automaticamente. **Si raccomanda di non chiudere il browser o aggiornare la pagina per non perdere la priorità acquisita**.

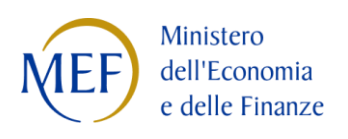

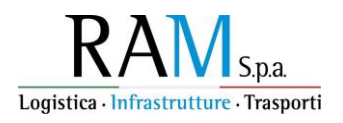

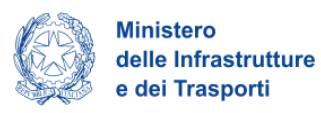

## <span id="page-5-0"></span>**AREA PERSONALE**

## <span id="page-5-1"></span>**La Tua Scrivania**

•

Dopo l'accesso nell'Area Personale l'utente visualizza la propria scrivania.

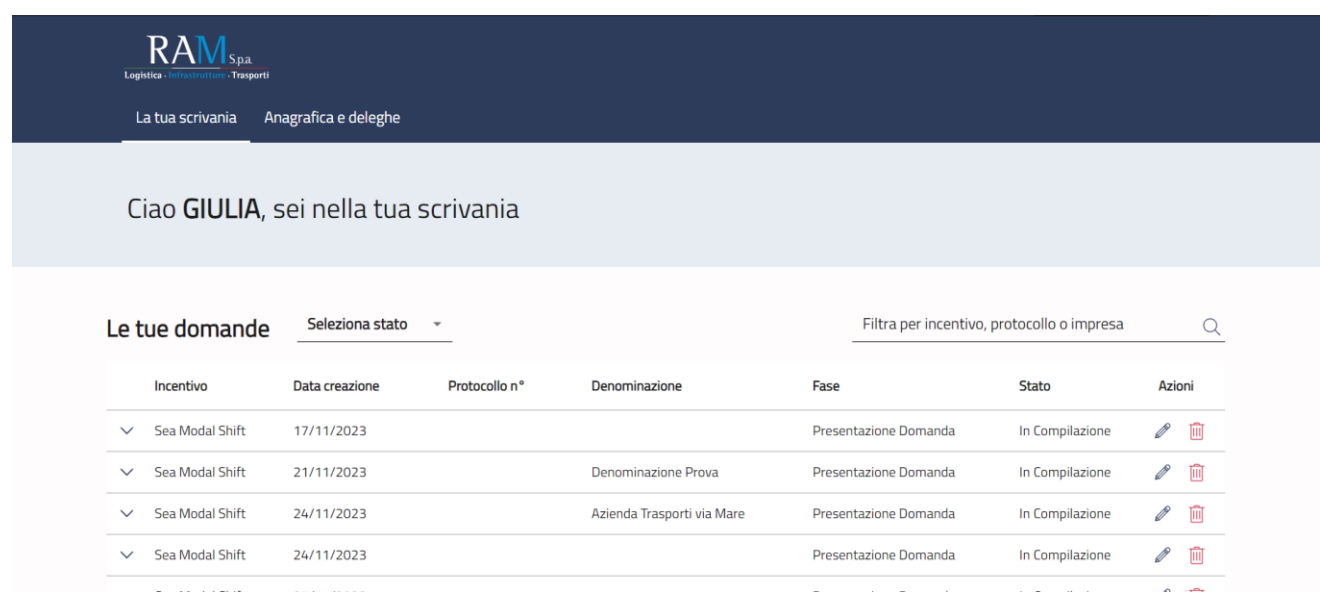

Nella scrivania personale è possibile visualizzare lo stato della domanda, gestire eventuali azioni di modifica, di cancellazione e di accesso agli *sportelli* successivi, una volta che la domanda sarà stata approvata.

Per procedere con la presentazione della domanda, è necessario selezionare l'incentivo *Sea Modal Shift "SMS"* nella fascia presente nella parte inferiore della tabella riepilogativa con lo stato delle domande. Una volta selezionato, cliccando su "**Presenta la domanda**", l'utente accede al flusso di compilazione della domanda. Vicino al pulsante "Presenta la domanda" l'utente trova il pulsante "Istruzioni per compilare la domanda", dove è possibile consultare tutti i contenuti di supporto per la compilazione della domanda.

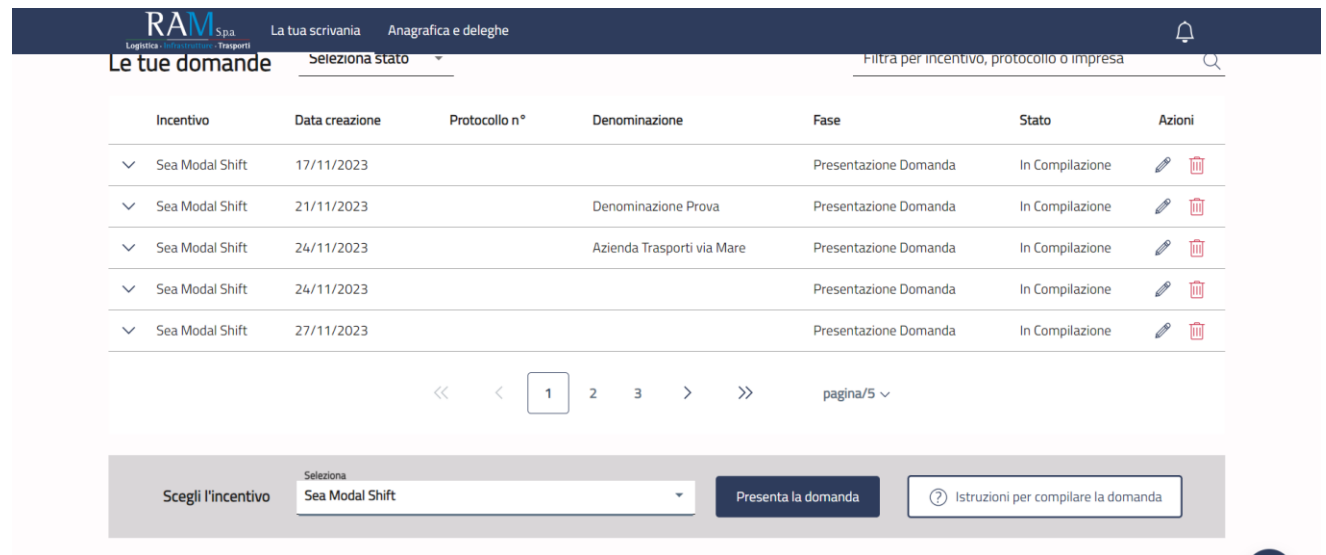

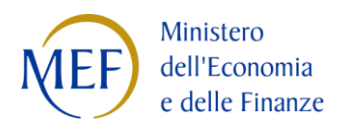

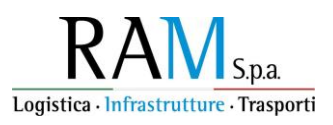

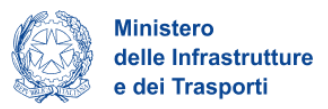

#### **Attenzione!**

•

Se il soggetto proponente risiede in Italia, occorre registrare l'azienda nel servizio "**Anagrafica e deleghe**" e verificare l'accuratezza dei dati caricati dal Registro delle Imprese prima di iniziare la compilazione della domanda. Questo processo sarà successivamente confermato durante la fase di compilazione della domanda (si veda il paragrafo successivo).

#### <span id="page-6-0"></span>**Anagrafica e deleghe**

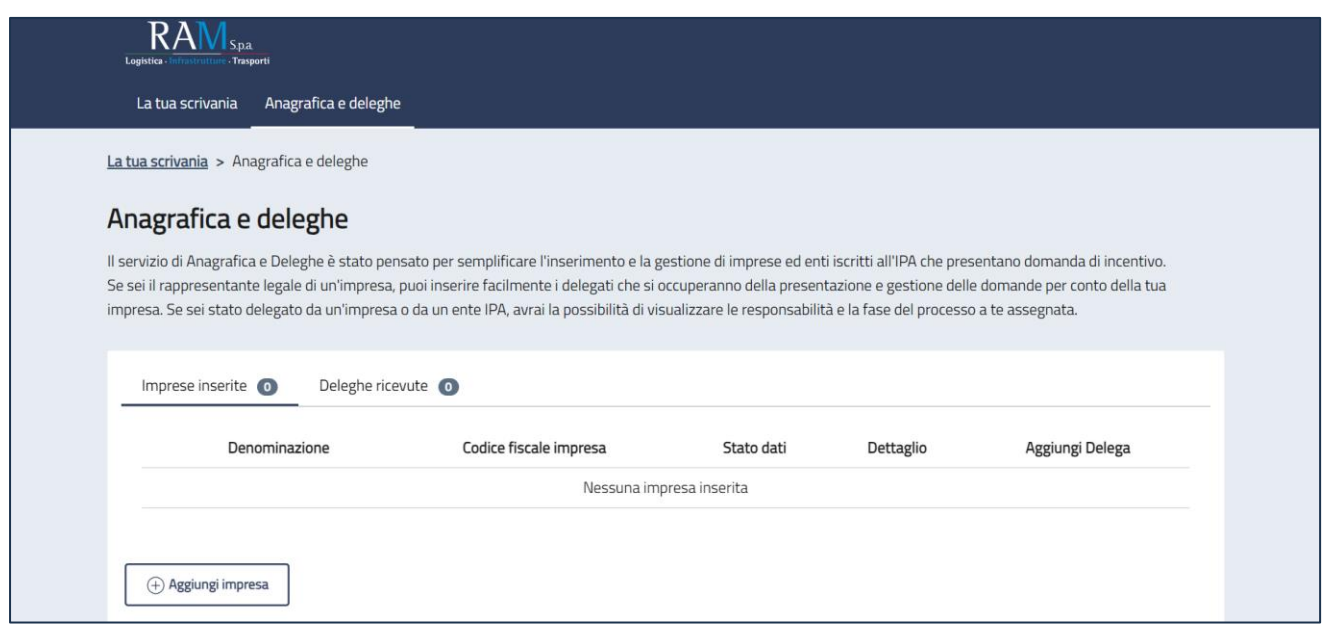

Il servizio Anagrafica e Deleghe consente al rappresentante legale di registrare la propria impresa, iscritta al Registro Imprese. Cliccando sul pulsante "Aggiungi impresa", l'utente può inserire i dettagli richiesti nel modulo di registrazione. Le informazioni dell'impresa appena aggiunta saranno visualizzate nella tabella con i seguenti campi: Denominazione, Codice Fiscale/P.IVA impresa, Ultimo aggiornamento, Dettaglio, Aggiungi Delega.

In seguito, il rappresentante legale ha la possibilità di aggiungere facilmente i delegati responsabili della gestione della domanda per conto dell'impresa. Se invece si è stati delegati da un'organizzazione, è possibile visualizzare chiaramente le responsabilità e la fase del processo assegnate. È inoltre possibile consultare le deleghe ricevute nel riquadro interno riepilogativo, elencate per Nome, Cognome, Incentivo, Fase del processo, Tipo di delega, Data di scadenza, Stato, Dettaglio e Azioni (modifica, cancella, visualizza).

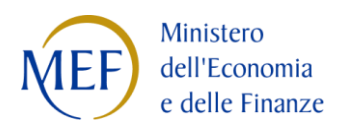

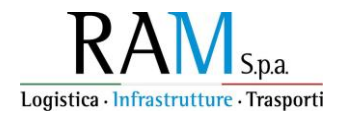

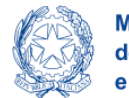

**Ministero** delle Infrastrutture<br>e dei Trasporti

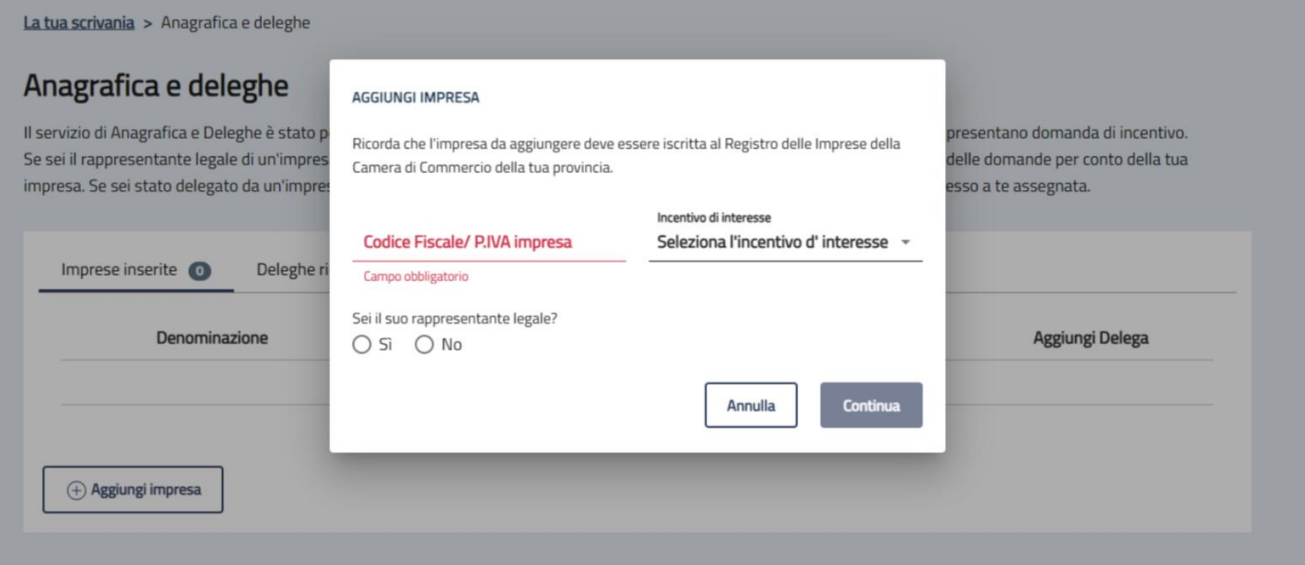

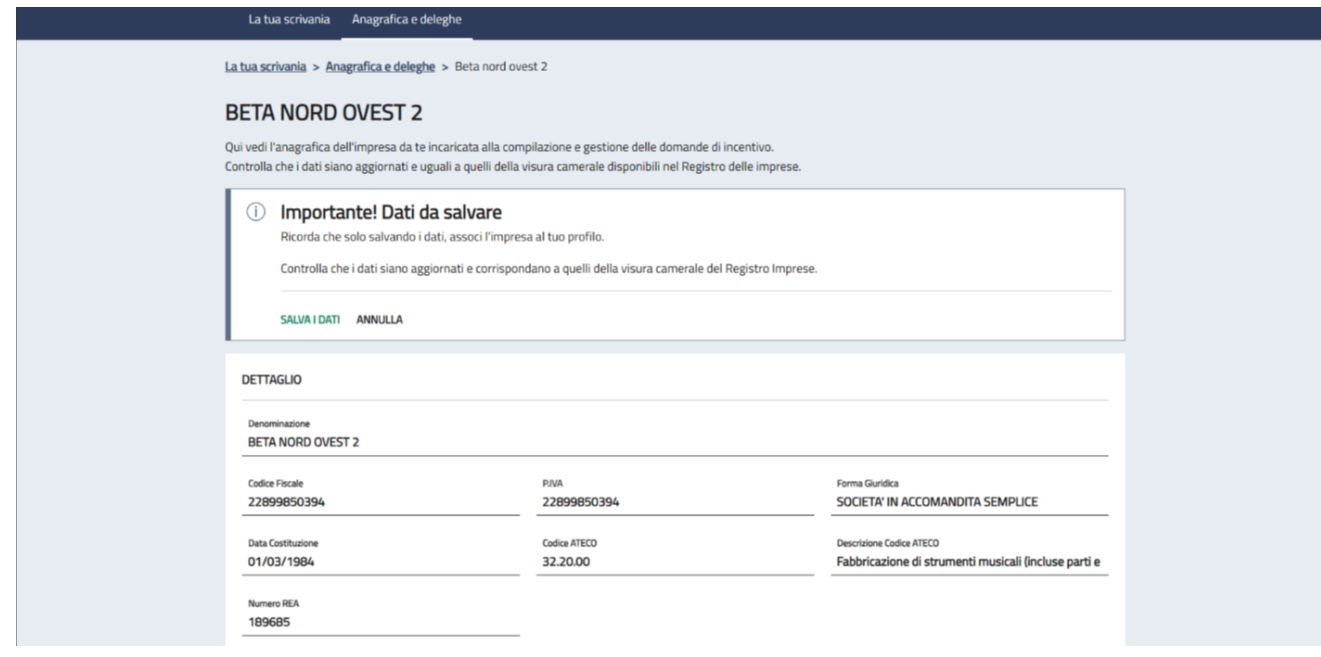

Dopo aver inserito il Codice Fiscale e gli altri dati richiesti, viene mostrata un'altra schermata contenente le informazioni della visura camerale del Registro delle Imprese.

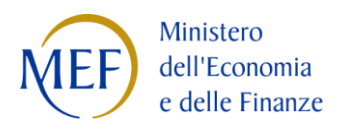

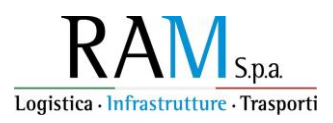

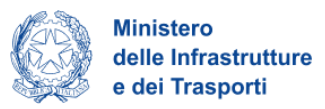

#### **Attenzione!**

•

Se all'interno della visura camerale dell'impresa, alcune informazioni non sono valorizzate, la piattaforma segnala la mancanza del dato. Si sottolinea, tuttavia, che la mancanza di alcuni dati non è bloccante per il salvataggio dell'impresa, né con la successiva compilazione della domanda.

Nella seguente schermata si riporta l'esempio di un'impresa che non possiede la Data costituzione valorizzata in visura camerale; in questo caso l'utente deve cliccare su "Salva i dati". La piattaforma censirà ugualmente l'impresa su Anagrafica e deleghe e l'utente potrà utilizzarla per la compilazione della domanda:

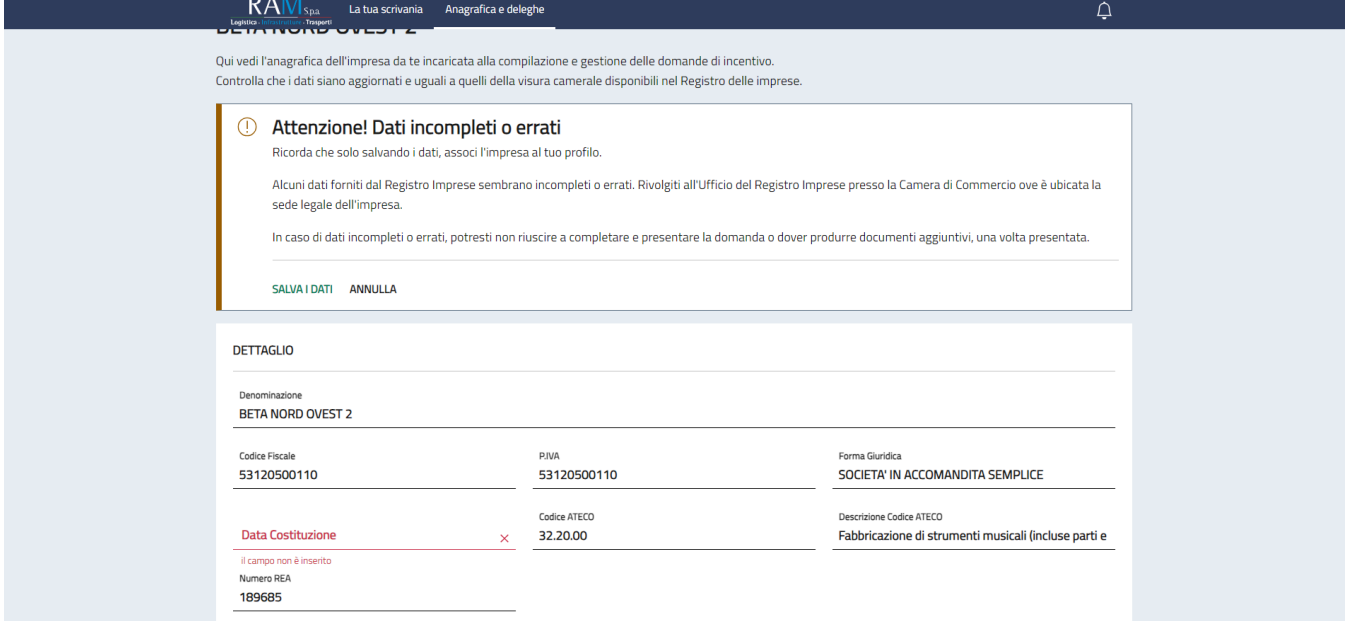

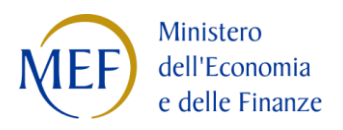

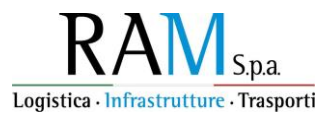

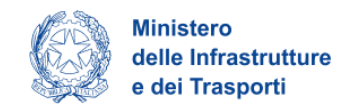

Una volta inserita l'impresa, il rappresentante legale può delegate un altro soggetto alla compilazione della domanda, cliccando sul pulsante "+" nella colonna "Aggiungi delega"

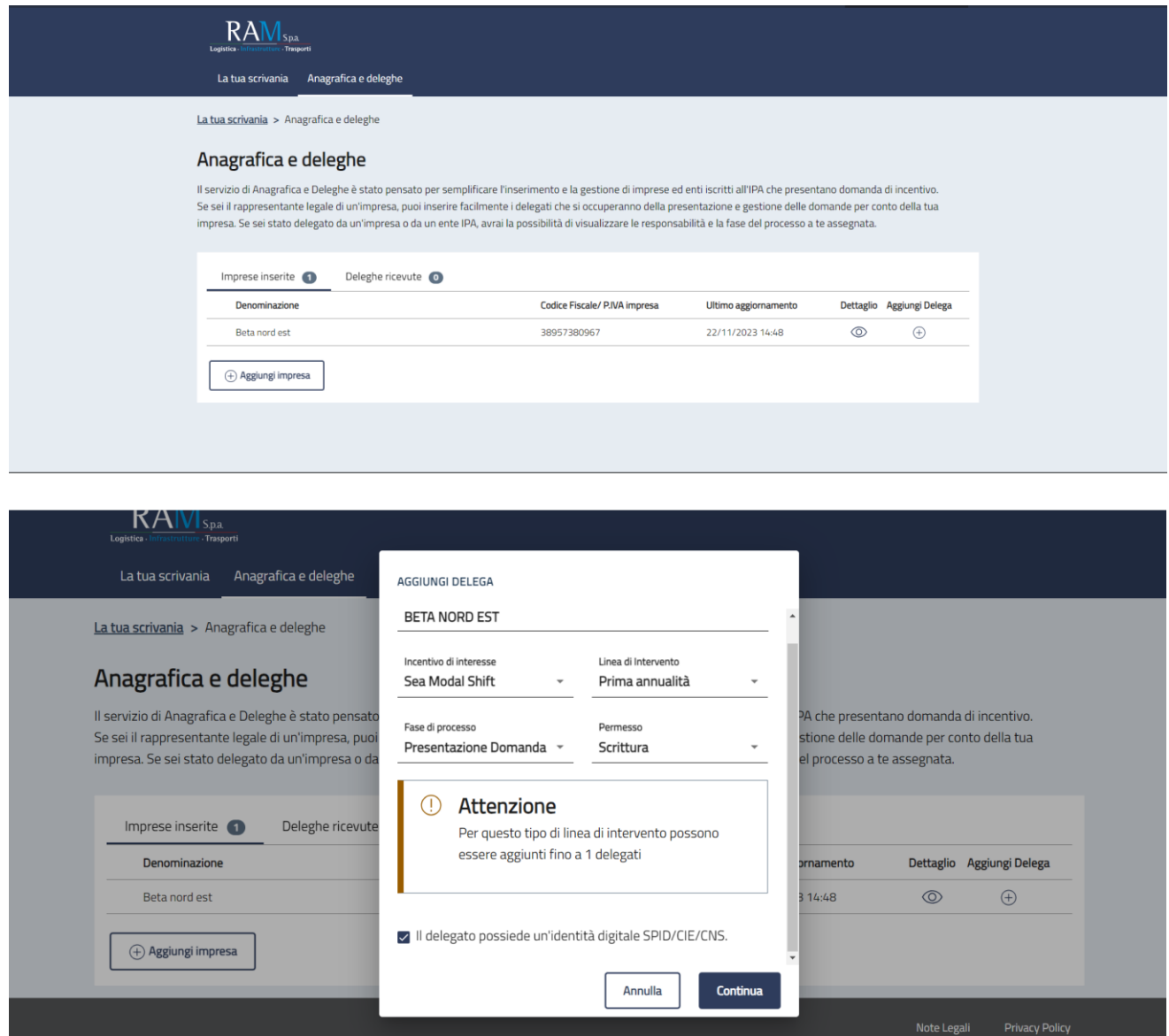

![](_page_10_Picture_0.jpeg)

![](_page_10_Picture_1.jpeg)

![](_page_10_Picture_2.jpeg)

Dopo aver completato la compilazione come indicato, l'utente clicca sul pulsante "Continua" e accede a una nuova finestra in cui è possibile inserire tutti i dati relativi alla persona da delegare

![](_page_10_Picture_35.jpeg)

Una volta completata la compilazione di tutti i campi e caricato il documento richiesto per la delega (generato dalla piattaforma), sarà possibile salvare i dati.

![](_page_11_Picture_0.jpeg)

![](_page_11_Picture_1.jpeg)

![](_page_11_Picture_2.jpeg)

## <span id="page-11-0"></span>**COMPILAZIONE E INVIO DELLA DOMANDA**

#### <span id="page-11-1"></span>**Home Page di compilazione domanda**

Una volta effettuato l'accesso tramite la modalità definita in precedenza (SPID, CNS o CIE) l'utente visualizza la pagina di atterraggio della piattaforma:

![](_page_11_Picture_100.jpeg)

Dal menu l'utente seleziona la misura "Sea modal Shift" e clicca sul pulsante "Presenta la domanda". Cliccando, invece, sul pulsante "Istruzioni per compilare la domanda", come precedentemente accennato, l'utente può consultare tutti i contenuti di supporto per la compilazione della domanda stessa:

![](_page_11_Picture_101.jpeg)

![](_page_12_Picture_0.jpeg)

![](_page_12_Picture_1.jpeg)

![](_page_12_Picture_2.jpeg)

## <span id="page-12-0"></span>**Informativa Privacy e scelta della tipologia Proponente**

Per poter procedere alla creazione di una nuova domanda, l'utente deve leggere attentamente il testo dell'Informativa Privacy fino alla fine, selezionare il check di **presa visione dell'informativa privacy** e scegliere la tipologia di richiedente tra le opzioni disponibili:

![](_page_12_Picture_94.jpeg)

In caso in cui la tipologia di impresa richiedente sia Impresa/Consorzio/Cooperativa Italiana viene visualizzata la lista delle imprese registrate nella sezione "Anagrafiche e deleghe" precedentemente descritta, come mostrarto nell'immagine seguente:

![](_page_12_Picture_95.jpeg)

![](_page_13_Picture_0.jpeg)

![](_page_13_Picture_1.jpeg)

![](_page_13_Picture_2.jpeg)

In caso di Impresa europea viene attivato automaticamente il pulsante "Inizia la compilazione". Facendo clic su "Inizia la compilazione", l'utente viene reindirizzato alla prima pagina del modulo di compilazione della domanda

## <span id="page-13-0"></span>**Compilazione della domanda per Impresa/Consorzio/Cooperativa italiana**

Una volta giunti alla prima sezione del modulo di compilazione della domanda, sarà presente un menu di navigazione verticale sulla parte sinistra della pagina. Questo menu consente all'utente di individuare facilmente le voci da compilare.

![](_page_13_Picture_64.jpeg)

Durante la compilazione della domanda è possibile navigare tra le sezioni disponibili. Nei moduli *Anagrafica richiedente* e *Rappresentante legale* alcuni campi sono precompilati; si tratta delle informazioni contenute nella visura camerale dell'impresa richiedente l'incentivo.

![](_page_14_Picture_0.jpeg)

![](_page_14_Picture_1.jpeg)

![](_page_14_Picture_2.jpeg)

All'interno delle sezioni, il sistema mostra eventuali errori di compilazione per ciascun campo evidenziandoli in rosso, come nel seguente esempio:

![](_page_14_Picture_80.jpeg)

## <span id="page-14-0"></span>**Anagrafica richiedente**

![](_page_14_Picture_81.jpeg)

Il modulo si compone di tre sezioni *Anagrafica richiedente, Sede legale* e *Contatti:* Campi richiesti per la sezione *Anagrafica richiedente:*

- Denominazione
- Forma giuridica
- Codice fiscale
- Partita IVA

•

• Data costituzione

![](_page_15_Picture_0.jpeg)

![](_page_15_Picture_1.jpeg)

![](_page_15_Picture_2.jpeg)

**Ministero** delle Infrastrutture e dei Trasporti

- Data rilascio partita IVA
- Data iscrizione c/o CCIAA
- Iscrizione c/o CCIA di
- Numero REA
- Dimensione impresa
- Codice ATECO primario

Campi richiesti per la sezione *Sede legale*:

- Regione
- Provincia
- Comune
- Indirizzo
- Civico
- Cap

Campi richiesti per la sezione *Contatti*:

• Pec

#### <span id="page-15-0"></span>**Ulteriori informazioni dell'impresa richiedente**

![](_page_15_Picture_151.jpeg)

Il modulo si compone dei seguenti campi:

•

- L'impresa presenta in qualità di
- Numero iscrizione albo degli autotrasportatori di cose
- Numero iscrizione registro elettronico nazionale di cui al regolamento (CE) 1071/2009

![](_page_16_Picture_0.jpeg)

![](_page_16_Picture_1.jpeg)

![](_page_16_Picture_2.jpeg)

## <span id="page-16-0"></span>**Rappresentante legale**

![](_page_16_Picture_153.jpeg)

Il modulo si compone di due sezioni *Dati anagrafici* e *Indirizzo di residenza*:

Campi richiesti per la sezione *Dati anagrafici*:

- Nome
- Cognome
- Data di nascita
- Luogo di nascita
- Sesso
- Codice fiscale

Campi richiesti per la sezione *Indirizzo di residenza:*

• Nazione di residenza;

• Indirizzo di residenza

Campi aggiuntivi in caso venga selezionata la Nazione di residenza "Italia":

- Regione di residenza
- Provincia di residenza
- Comune di residenza
- CAP di residenza

•

• Civico di residenza

**Nota bene**: l'utente ha la possibilità di cliccare su "Compila con l'ID digitale" nella parte in alto a destra del modulo, per importare i dati dalla propria identità digitale e compilare in automatico i campi non già precompilati dalla visura camerale

![](_page_17_Picture_0.jpeg)

![](_page_17_Picture_1.jpeg)

![](_page_17_Picture_2.jpeg)

#### <span id="page-17-0"></span>**Referente di progetto**

Il modulo si compone dei seguenti campi:

- Nome
- Cognome
- E-mail
- Recapito telefonico

#### <span id="page-17-1"></span>**Descrizione misure incentivanti**

![](_page_17_Picture_91.jpeg)

Il modulo si compone dei seguenti campi precompilati non modificabili che devono solo essere salvati dall'utente:

• Titolo della misura

•

• Descrizione della misura

![](_page_18_Picture_0.jpeg)

![](_page_18_Picture_1.jpeg)

![](_page_18_Picture_2.jpeg)

#### <span id="page-18-0"></span>**Sede legale**

![](_page_18_Picture_79.jpeg)

Il modulo richiede l'inserimento della propria sede legale, cliccando sul pulsante "Aggiungi sede". Il modulo richiede i seguenti campi:

- Regione
- Provincia
- Comune
- Indirizzo
- Civico
- Cap

•

## <span id="page-18-1"></span>**Piano previsionale di imbarco**

![](_page_18_Picture_80.jpeg)

![](_page_19_Picture_0.jpeg)

![](_page_19_Picture_1.jpeg)

![](_page_19_Picture_2.jpeg)

Il modulo è composto da due schede:

- Piano previsionale
- Totale piano previsione di imbarco

La scheda "Piano previsionale" prevede tre raggruppamenti di autoveicoli ammessi:

- Autoveicoli massa a pieno carico superiore a 3,5t
- Complessi stradali veicolari
- Bisarche

**Nota bene**: Si riportano di seguito il dettaglio delle tipologie di veicolo imbarcato disponibili per ciascun raggruppamento:

- **Autoveicoli massa a pieno carico superiore a 3,5t**:
	- o Autocarri
	- o Rimorchi
	- o Semirimorchi
	- o Macchine operatrici semoventi
	- o Trattori stradali
- **Complessi stradali veicolari**:
	- o Autotreni
	- o Autoarticolati
- **Bisarche**:
	- o Autoveicoli Autovetture
	- o Veicoli commerciali:
		- Veicoli di massa pesante (aventi massa massima superiore a 12 t)
		- Veicoli massa media (aventi massa massima superiore a 3,5 t ma non superiore a 12 t)
		- Veicoli massa leggera (aventi massa massima non superiore a 3,5 t)
	- o Veicoli movimento terra
		- Movimentatori telescopici
		- Mini escavatori
		- Caricatori gommati compatti
		- Pale gommate
		- Scavatori
	- o Veicoli agricoli
		- Trattori agricoli
		- Movimentatori telescopici

Cliccando su "Aggiungi rotta" l'utente viene reindirizzato al modulo di inserimento della singola rotta nella quale trova i seguenti campi (divisi nelle due sezioni *Definisci la rotta prevista* e *Riepilogo dati calcolati rispetto alla rotta inserita*):

Campi richiesti per la sezione *Definisci la rotta prevista* (la cui compilazione è richiesta all'utente)*:*

- Rotta (Partenza-Destinazione) e viceversa In caso di selezione della voce "Altro", vengono visualizzati gli ulteriori campi "Da (Partenza)" e "A (Destinazione)", nei quali l'utente può inserire una ulteriore rotta non presente nell'elenco
- Tipologia di veicolo imbarcato
- Numero veicoli imbarcati

Campi mostrati nella sezione *Riepilogo dati calcolati rispetto alla rotta inserita* (campi calcolati e non modificabili dall'utente):

• Voce di spesa

•

![](_page_20_Picture_0.jpeg)

![](_page_20_Picture_1.jpeg)

![](_page_20_Picture_2.jpeg)

- Sede legale
- Km sottratti alla rete stradale
- Equivalente bisarca
- N° imbarchi riconosciuti
- (€)

#### <span id="page-20-0"></span>**Dichiarazioni**

![](_page_20_Picture_163.jpeg)

Nel modulo è presente un elenco di dichiarazioni obbligatorie da confermare. Dopo aver selezionato tutte le caselle di controllo, il pulsante "Salva" sarà attivato, consentendo di salvare ile informazioni confermate.

#### <span id="page-20-1"></span>**Invio domanda**

Nel modulo sono presenti quattro step consecutivi:

- Controlli Finali
- Format di domanda
- Allegati
- Invia la domanda

#### <span id="page-20-2"></span>*Controlli Finali*

•

Cliccando sulla voce "Invio domanda", nel primo step 'Controlli Finali', la piattaforma verifica che tutte le sezioni siano state debitamente compilate e che:

- Il Rappresentante legale sia maggiorenne;
- Le rotte inserite come "Altro" nel modulo Piano previsionale di imbarco non siano già presenti nell'elenco definito dal campo "Rotta (Partenza-Destinazione) e viceversa"
- Che non sia già stata presentata un'altra domanda per il medesimo codice fiscale*.*

Se non vengono soddisfatte le condizioni necessarie, comparirà un messaggio di errore specifico, simile a quanto segue:

![](_page_21_Picture_0.jpeg)

![](_page_21_Picture_1.jpeg)

![](_page_21_Picture_2.jpeg)

![](_page_21_Picture_41.jpeg)

La piattaforma esegue verifiche conclusive ad ogni modifica dei dati nei moduli, ogni volta che l'utente seleziona "Invia domanda". In caso di esito positivo delle verifiche, comparirà il seguente messaggio:

![](_page_21_Picture_42.jpeg)

E si abilita il pulsante "Avanti"

•

![](_page_22_Picture_0.jpeg)

![](_page_22_Picture_1.jpeg)

![](_page_22_Picture_2.jpeg)

#### <span id="page-22-0"></span>*Format di domanda*

•

In questo step l'utente visualizza le istruzioni per completare l'invio della domanda:

![](_page_22_Picture_73.jpeg)

In questo step è presente il pulsante "Scarica FORMATO DOMANDA".

Cliccando su di esso, verrà generato il Formato Domanda in formato PDF.

Da questa sezione in poi i dati inseriti non saranno più modificabili.

L'utente è tenuto a controllare attentamente il PDF generato e, nel caso in cui sia necessario apportare modifiche, può fare clic su "Modifica Dati" per riaprire la compilazione dei moduli.

Dopo aver correttamente generato il PDF della domanda, è richiesta la firma digitale da parte del rappresentante legale dell'impresa richiedente.

Successivamente, il documento firmato digitalmente deve essere ricaricato cliccando sull'apposito pulsante nella colonna "Azioni":

![](_page_22_Picture_74.jpeg)

![](_page_23_Picture_0.jpeg)

![](_page_23_Picture_1.jpeg)

![](_page_23_Picture_2.jpeg)

L'utente procede al caricamento tramite il pulsante "Carica file":

![](_page_23_Picture_49.jpeg)

Dopo il caricamento della domanda si abilita il tasto "Avanti" e l'utente può procedere con il caricamento degli Allegati. Per tornare allo step precedente può cliccare sul pulsante "Indietro".

![](_page_24_Picture_0.jpeg)

![](_page_24_Picture_1.jpeg)

![](_page_24_Picture_2.jpeg)

#### <span id="page-24-0"></span>*Allegati*

In questo step è presente l'elenco degli allegati obbligatori per l'invio della domanda. Per ogni allegato l'utente visualizza le seguenti informazioni in colonna:

- **Allegato** Nomenclatura file;
- **Firma digitale** (Non richiesta obbligatoriamente);
- **N. max allegati** numero massimo di allegati caricabili per quella tipologia di documento;
- **Tipo File** estensione file ammessa (p7m/pdf)
- **Data caricamento** valorizzata a seguito del caricamento andato a buon fine.

#### **Attenzione!**

•

Nella denominazione del file da allegare non sono ammessi caratteri speciali. In caso di errori nel caricamento, la piattaforma visualizza un messaggio di errore, ad esempio in caso di estensione non supportata: "*Il tipo di file caricato non è ammesso, verificare che l'estensione del file (es: .jpg, .docx, .pdf), corrisponda a quella indicata in tabella*". Tramite il tasto presente sotto la colonna Azioni è possibile procedere con il caricamento dei file.

![](_page_24_Picture_119.jpeg)

L'utente procede al caricamento tramite il pulsante "Carica file":

![](_page_24_Picture_120.jpeg)

![](_page_25_Picture_0.jpeg)

![](_page_25_Picture_1.jpeg)

![](_page_25_Picture_2.jpeg)

Dopo il caricamento di tutti gli allegati obbligatori si abilita il tasto "Avanti" e l'utente può procedere con lo step successivo. Per tornare allo step precedente può cliccare sul pulsante "Indietro".

## <span id="page-25-0"></span>*Invia la domanda*

•

![](_page_25_Picture_47.jpeg)

In questo step l'utente può procedere all'invio della domanda, cliccando sul pulsante "Invia richiesta". Al click sul pulsante "Invia richiesta" viene mostrato il seguente messaggio:

![](_page_25_Picture_48.jpeg)

Dopo aver confermato con un clic sul pulsante "Sì, Invia", comparirà il seguente messaggio:

![](_page_25_Picture_49.jpeg)

![](_page_26_Picture_0.jpeg)

![](_page_26_Picture_1.jpeg)

![](_page_26_Picture_2.jpeg)

Cliccando sul pulsante "Chiudi", viene assegnato all'utente un numero di protocollo domanda che egli visualizza nella conferma di Richiesta Inviata unitamente a data e ora di invio. In questa schermata, cliccando sul pulsante "Scarica ricevuta", l'utente può salvare la ricevuta di avvenuta presentazione domanda.

<span id="page-26-0"></span>![](_page_26_Picture_51.jpeg)

![](_page_27_Picture_0.jpeg)

![](_page_27_Picture_1.jpeg)

![](_page_27_Picture_2.jpeg)

## **Compilazione della domanda per Impresa europea**

Nella prima schermata di compilazione del modulo è presente un menu di navigazione verticale sulla parte sinistra della pagina, che facilita all'utente l'individuazione delle voci da compilare.

![](_page_27_Picture_38.jpeg)

All'interno delle sezioni, per ogni campo, gli eventuali errori di compilazione sono mostrati dal sistema in rosso, come nel seguente esempio:

<span id="page-27-0"></span>![](_page_27_Picture_39.jpeg)

![](_page_28_Picture_0.jpeg)

![](_page_28_Picture_1.jpeg)

![](_page_28_Picture_2.jpeg)

## **Anagrafica richiedente**

![](_page_28_Picture_105.jpeg)

Il modulo si compone di tre sezioni *Anagrafica richiedente, Sede legale* e *Contatti:* Campi richiesti per la sezione *Anagrafica richiedente:*

- Denominazione
- Forma giuridica
- VAT code
- Data costituzione
- Data rilascio VAT code
- Dimensione impresa

Campi richiesti per la sezione *Sede legale*:

- Nazione sede legale
- Indirizzo

Campi richiesti per la sezione *Contatti*:

• Pec

•

![](_page_29_Picture_0.jpeg)

![](_page_29_Picture_1.jpeg)

![](_page_29_Picture_2.jpeg)

#### <span id="page-29-0"></span>**Ulteriori informazioni dell'impresa richiedente**

![](_page_29_Picture_51.jpeg)

Il modulo si compone dei seguenti campi:

- L'impresa presenta in qualità di
- Codice attività impresa (NACE)

•

• Numero iscrizione licenza comunitaria di autotrasporto di cose per conto terzi

![](_page_30_Picture_0.jpeg)

![](_page_30_Picture_1.jpeg)

![](_page_30_Picture_2.jpeg)

## <span id="page-30-0"></span>**Rappresentante legale**

![](_page_30_Picture_163.jpeg)

Il modulo si compone di due sezioni *Dati anagrafici* e *Indirizzo di residenza*:

Campi richiesti per la sezione *Dati anagrafici*:

- Nome
- Cognome
- Data di nascita
- Luogo di nascita
- Sesso
- In possesso di codice fiscale italiano
- Codice fiscale (in caso di flag al campo "In possesso di codice fiscale italiano")

• Altro codice identificativo (qualora non venga flaggato il campo "In possesso di codice fiscale italiano")

Campi richiesti per la sezione *Indirizzo di residenza:*

- Nazione di residenza;
- Indirizzo di residenza

Campi aggiuntivi in caso venga selezionata la Nazione di residenza "Italia":

- Regione di residenza
- Provincia di residenza
- Comune di residenza
- CAP di residenza

•

• Civico di residenza

**Nota bene**: l'utente ha la possibilità di cliccare su "Compila con l'ID digitale" nella parte in alto a destra del modulo, per importare i dati dalla propria identità digitale e compilare in automatico i campi non già precompilati dalla visura camerale

![](_page_31_Picture_0.jpeg)

![](_page_31_Picture_1.jpeg)

![](_page_31_Picture_2.jpeg)

#### <span id="page-31-0"></span>**Referente di progetto**

Il modulo si compone dei seguenti campi:

- Nome • Cognome
- Email
- Recapito telefonico

#### <span id="page-31-1"></span>**Firmatario**

![](_page_31_Picture_175.jpeg)

Il modulo si compone dei seguenti campi:

• In qualità di: l'utente dichiara se sta presentando domanda in qualità di rappresentante legale dell'impresa europea (nel caso in cui possegga identità digitale e firma digitale) o in qualità di delegato per l'impresa estera, qualora il rappresentante legale dell'impresa richiedente non abbia identità digitali e firma digitale.

Campi richiesti per la sezione *Dati anagrafici*:

- Nome
- Cognome
- Data di nascita
- Luogo di nascita
- Sesso
- Codice fiscale

Campi richiesti per la sezione *Indirizzo di residenza:*

- Nazione di residenza;
- Indirizzo di residenza

Campi aggiuntivi in caso venga selezionata la Nazione di residenza "Italia":

- Regione di residenza
- Provincia di residenza
- Comune di residenza
- CAP di residenza

•

![](_page_32_Picture_0.jpeg)

![](_page_32_Picture_1.jpeg)

![](_page_32_Picture_2.jpeg)

• Civico di residenza

#### <span id="page-32-0"></span>**Descrizione misure incentivanti**

![](_page_32_Picture_69.jpeg)

Il modulo si compone dei seguenti campi precompilati non modificabili che devono solo essere salvati dall'utente:

- Titolo della misura
- Descrizione della misura

#### <span id="page-32-1"></span>**Sede legale**

•

![](_page_32_Picture_70.jpeg)

Il modulo richiede l'inserimento della propria sede legale, cliccando sul pulsante "Aggiungi sede". Il modulo richiede il campo Indirizzo.

![](_page_33_Picture_0.jpeg)

![](_page_33_Picture_1.jpeg)

![](_page_33_Picture_2.jpeg)

## <span id="page-33-0"></span>**Piano previsionale di imbarco**

![](_page_33_Picture_185.jpeg)

Il modulo è composto da due schede:

- Piano previsionale
- Totale piano previsione di imbarco

La scheda "Piano previsionale" prevede tre raggruppamenti di autoveicoli ammessi:

- Autoveicoli massa a pieno carico superiore a 3,5t
- Complessi stradali veicolari
- Bisarche

**Nota bene**: Si riportano di seguito il dettaglio delle tipologie di veicolo imbarcato disponibili per ciascun raggruppamento:

#### • **Autoveicoli massa a pieno carico superiore a 3,5t**:

- o Autocarri
- o Rimorchi
- o Semirimorchi
- o Macchine operatrici semoventi
- o Trattori stradali
- **Complessi stradali veicolari**:
	- o Autotreni
	- o Autoarticolati
- **Bisarche**:

•

- o Autoveicoli Autovetture
- o Veicoli commerciali:
	- Veicoli di massa pesante (aventi massa massima superiore a 12 t)
	- Veicoli massa media (aventi massa massima superiore a 3,5 t ma non superiore a 12 t)
	- Veicoli massa leggera (aventi massa massima non superiore a 3,5 t)
- o Veicoli movimento terra
	- Movimentatori telescopici

![](_page_34_Picture_0.jpeg)

![](_page_34_Picture_1.jpeg)

![](_page_34_Picture_2.jpeg)

- Mini escavatori
- Caricatori gommati compatti
- Pale gommate
- Scavatori
- o Veicoli agricoli
	- Trattori agricoli
	- Movimentatori telescopici

Cliccando su "Aggiungi rotta" l'utente viene reindirizzato al modulo di inserimento della singola rotta nella quale trova i seguenti campi (divisi nelle due sezioni *Definisci la rotta prevista* e *Riepilogo dati calcolati rispetto alla rotta inserita*):

Campi richiesti per la sezione *Definisci la rotta prevista* (la cui compilazione è richiesta all'utente)*:*

- Rotta (Partenza-Destinazione) e viceversa In caso di selezione della voce "Altro", vengono visualizzati gli ulteriori campi "Da (Partenza)" e "A (Destinazione)", nei quali l'utente può inserire una ulteriore rotta non presente nell'elenco
- Tipologia di veicolo imbarcato
- Numero veicoli imbarcati

Campi mostrati nella sezione *Riepilogo dati calcolati rispetto alla rotta inserita* (campi calcolati e non modificabili dall'utente):

- Voce di spesa
- Sede legale
- Km sottratti alla rete stradale
- Equivalente bisarca
- N° imbarchi riconosciuti
- (€)

#### <span id="page-34-0"></span>**Dichiarazioni**

•

![](_page_34_Picture_183.jpeg)

Nel modulo saranno presenti una serie di check, tutti obbligatori. Dopo aver valorizzato tutti i check, si attiva il pulsante "Salva" che permette di salvare i dati inseriti.

![](_page_35_Picture_0.jpeg)

![](_page_35_Picture_1.jpeg)

![](_page_35_Picture_2.jpeg)

#### <span id="page-35-0"></span>**Invio domanda**

Nel modulo sono presenti quattro step consecutivi:

- Controlli Finali
- Format di domanda
- Allegati
- Invia la domanda

#### <span id="page-35-1"></span>*Controlli Finali*

•

Cliccando sulla voce "Invio domanda", nel primo step 'Controlli Finali', la piattaforma verifica che tutte le sezioni siano state debitamente compilate e che:

- Il Rappresentante legale sia maggiorenne;
- Le rotte inserite come "Altro" nel modulo Piano previsionale di imbarco non siano già presenti nell'elenco definito dal campo "Rotta (Partenza-Destinazione) e viceversa"
- Che non sia già stata presentata un'altra domanda per il medesimo VAT code*.*

In caso contrario, appare un messaggio specifico di errore come quello di esempio di seguito indicato:

![](_page_35_Picture_101.jpeg)

![](_page_36_Picture_0.jpeg)

![](_page_36_Picture_1.jpeg)

![](_page_36_Picture_2.jpeg)

La piattaforma effettua i controlli finali ad ogni modifica dei dati nel modulo, ogni qualvolta l'utente clicchi sulla voce Invia domanda. In caso di esito positivo dei controlli, appare il seguente messaggio:

![](_page_36_Picture_31.jpeg)

E si abilita il pulsante "Avanti"

•

![](_page_37_Picture_0.jpeg)

![](_page_37_Picture_1.jpeg)

![](_page_37_Picture_2.jpeg)

#### <span id="page-37-0"></span>*Format di domanda*

•

In questo step l'utente visualizza le istruzioni per completare la domanda:

![](_page_37_Picture_54.jpeg)

Ed è visibile il pulsante "Scarica FORMAT DOMANDA", cliccando sul quale viene generato il Format Domanda in formato pdf. In questo momento i dati inseriti non sono più modificabili.

L'utente deve leggere attentamente il PDF generato e, qualora avesse necessità di modificare i dati inseriti, cliccare su "Modifica Dati", riaprendo in tal modo la compilazione delle modulo.

Dopo avere generato correttamente il pdf della domanda, esso dovrà essere firmato digitalmente dal rappresentante legale dell'impresa richiedente e ricaricato cliccando sull'apposito pulsante nella colonna "Azioni":

![](_page_37_Picture_55.jpeg)

![](_page_38_Picture_0.jpeg)

![](_page_38_Picture_1.jpeg)

![](_page_38_Picture_2.jpeg)

L'utente procede al caricamento tramite il pulsante "Carica file":

![](_page_38_Picture_34.jpeg)

Dopo il caricamento della domanda si abilita il tasto "Avanti" e l'utente può procedere con il caricamento degli Allegati. Per tornare allo step precedente può cliccare sul pulsante "Indietro".

![](_page_39_Picture_0.jpeg)

![](_page_39_Picture_1.jpeg)

![](_page_39_Picture_2.jpeg)

#### <span id="page-39-0"></span>*Allegati*

In questo step è presente l'elenco degli allegati obbligatori per l'invio della domanda. Per ogni allegato l'utente visualizza le seguenti informazioni in colonna:

- **Allegato** Nomenclatura file;
- **Firma digitale** (Non richiesta obbligatoriamente);
- **N. max allegati** numero massimo di allegati caricabili per quella tipologia di documento;
- **Tipo File** estensione file ammessa (p7m/pdf)
- **Data caricamento** valorizzata a seguito del caricamento andato a buon fine.

#### **Attenzione!**

•

Nella denominazione del file da allegare non sono ammessi caratteri speciali. In caso di errori nel caricamento, la piattaforma restituisce un messaggio di errore, ad esempio in caso di estensione non supportata: "*Il tipo di file caricato non è ammesso, verificare che l'estensione del file (es: .jpg, .docx, .pdf), corrisponda a quella indicata in tabella*". Tramite il tasto presente sotto la colonna Azioni è possibile procedere con il caricamento dei file.

![](_page_39_Picture_103.jpeg)

L'utente procede al caricamento tramite il pulsante "Carica file":

![](_page_39_Picture_104.jpeg)

![](_page_40_Picture_0.jpeg)

![](_page_40_Picture_1.jpeg)

![](_page_40_Picture_2.jpeg)

Dopo il caricamento di tutti gli allegati obbligatori si abilita il tasto "Avanti" e l'utente può procedere con lo step successivo. Per tornare allo step precedente può cliccare sul pulsante "Indietro".

## <span id="page-40-0"></span>*Invia la domanda*

•

![](_page_40_Picture_42.jpeg)

In questo step l'utente può procedere all'invio della domanda, cliccando sul pulsante "Invia richiesta". Al click sul pulsante "Invia richiesta" viene mostrato il seguente messaggio:

![](_page_40_Picture_43.jpeg)

A seguito della conferma tramite click sul pulsante "Sì, Invia", viene mostrato il seguente messaggio:

![](_page_40_Picture_44.jpeg)

![](_page_41_Picture_0.jpeg)

![](_page_41_Picture_1.jpeg)

![](_page_41_Picture_2.jpeg)

Cliccando sul pulsante "Chiudi", viene assegnato all'utente un numero di protocollo domanda che egli visualizza nella conferma di Richiesta Inviata unitamente a data e ora di invio. In questa schermata, cliccando sul pulsante "Scarica ricevuta", l'utente può salvare la ricevuta di avvenuta presentazione domanda.

![](_page_41_Picture_30.jpeg)